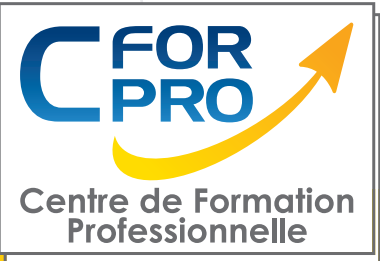

# FORMATION WebDesigner à distance (Photoshop - Illustrator - Indesign)

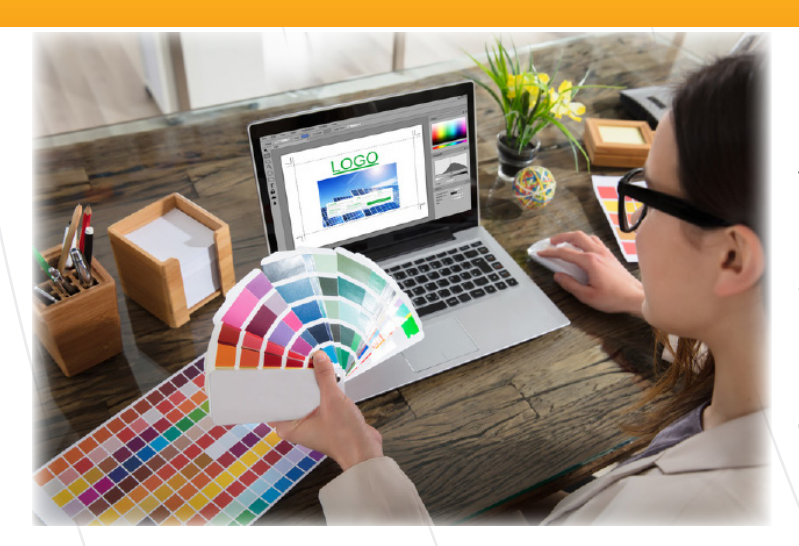

### **Type de cours : Distanciel**

**Référence : WDSG**

**Durée: 54h de formation**

**Lieu : A distance**

#### **ATTESTATION DELIVRÉE EN FIN DE FORMATION**

**Pré-requis** Utilisation courante des fonctions principales d'un PC et de l'environnement Windows.

**Public visé** Tout public familiarisé avec l'ordinateur PC ou Mac

## **Objectifs**

Les tâches du Webdesigner (artistiques et techniques) sont multiples ; il définit l'ergonomie d'un projet , la charte graphique (choix des couleurs, de la police et des caractères), l'identité visuelle, les animations, les illustrations, les rubriques...

Cette formation permettra de prendre en main les outils informatiques nécessaires à la réalisation de tâches graphiques.

L'objectif sera donc de maîtriser l' essentiel des logiciels informatiques (Photoshop, Illustrator et Indesign).

A l'issue de cette formation, vous devez être capable de travailler seul, ou en équipe, sur des projets graphiques depuis la conception jusqu'à la finalisation du projet.

Débouchés possibles, notamment dans les domaines de la création graphique, de la publicité, de la presse ou de l'édition.

#### Formation éligible au CPF Passage de la certification RNCP 35634 BC01 (si CPF)

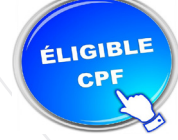

#### **Méthodes pédagogiques**

- Accès internet
- Exercices pratiques sur PC
- Supports de cours
- Mises en application des logiciels

### **Programme WebDesigner**

### **PHOTOSHOP - NIVEAU 1 : 20 MODULES – 10 HEURES**

**1 – Télécharger le logiciel** Comment télécharger le logiciel ?

#### **2 – Photoshop – Prise en main**

Photoshop, à quoi ça sert ? Ouvrons Photoshop Création d'un nouveau document L'interface de Photoshop Ouvrir et importer une image Enumération des outils Déplacez-vous dans le document Comment enregistrer Autres options pour zoomer Personnaliser son espace de travail

#### **3 – Les images – Les bases**

Informations sur une image ouverte Les pixels, c'est quoi ? Redimensionner une image Transformer la taille d'une image Comment faire une rotation d'une image Effet miroir : faire des symétries Cadre photo Outil recadrage Corriger l'inclinaison d'une image Réglages automatique d'une image Luminosité – Contraste Réglage de la courbe Réglage en noir et blanc

#### **4 – Les calques – Les bases**

Ouvrons un fichier Photoshop Qu'est-ce qu'un calque ? Les différents calques Créer un nouveau calque – Renommer et disposer les calques Les différentes actions sur les calques Déplacer et redimensionner les calques Présentation de l'exercice Solution de l'exercice

#### **5 – La Sélection – Les bases**

Sélectionner un sujet Outil de sélection rapide Outil baguette magique Outil de sélection d'objet Outil lasso Outil de sélection Rectangle et Ellipse

**6 – Atelier créatif – Changer le fond d'un personnage** Changer le fond du personnage

#### **7 – La couleur – Les bases**

Calque de remplissage – Mettre un fond de couleur Pot de peinture Introduction au dégradé Outil dégradé : plus de détails Le pinceau Différence entre RVB et CMJN

#### **8 – Le texte – Les bases**

Exercice texte – Ouvrir et recadrer Générer du texte Changer les propriétés du texte Exercice texte – Trouver une typo Bloc de texte Exercice texte – Finaliser la mise en page

#### **9 – Atelier créatif – Présentation d'un produit : l'Iphone**

Présentation de l'atelier iPhone Création du nouveau document Détourer les iPhones Ajuster la taille des iPhones Mettre le fond en couleur

#### **10 – Les formes – Les bases**

Générer un rectangle et changer les paramètres Créer d'autres formes Modifier les formes Ajoutons le texte Dessinons les cercles de couleur Ecrire les derniers textes Finalisation de la création

#### **11 – Fonctions graphiques et effets**

Option tablette graphique Traitement par lot Effet Flou Filtre Rendu Filtre Pixellisation Fluidité – Portrait Fluidité – Corps

#### **12 – Atelier créatif – Affiche basket Nike**

Présentation de l'atelier Paramétrage des documents Création des fonds Détourage de la basket **Eclaboussures** Ombre portée et logo

#### **13 – Atelier créatif – Affiche Danseur**

Effet graphique de la danseuse Colombe et lumière **Enregistrement** Présentation de l'atelier Paramétrage des documents Fond dégradé et halo Création du motif rayure Détourage du danseur Création des formes de l'outil tampon Masques de fusion de la danseuse Calque de réglage de la danseuse Ajout de la danseuse au fond

#### **14 – Atelier créatif – Créer un gif animé**

Présentation de l'atelier Présentation du gif Animation du gif Paramétrage des documents Mise en place et création Mouvement de la basket et mise en couleur Opacité du gif Ajout du logo et du texte Enregistrer le gif Enregistrement du fichier gif Gestion des calques du gif

#### **15 – Atelier créatif – Logo Lettrage en 3D**

Présentation de l'atelier Paramétrage des documents Ajout du texte Mise en 3D Rendu 3D Finalisation du logo **Enregistrement** 

#### **16 – Atelier créatif – Poster Nike**

Présentation de l'atelier Fond dégradé Détourage de la basket Dégradé cercle de couleur **Texte** Ombre portée Enregistrement

#### **17 – Atelier créatif – Mettre en mouvement une photo – Effet Parallaxe**

Présentation de l'atelier Comment est composé le parallaxe Mise en mouvement du 1er plan Mise en mouvement du 2e plan Export du parallaxe

#### **18 – Atelier créatif – City Skyline**

Présentation de l'atelier Explication de la création Dessin du 1er rectangle Dessin de la forme composée des 3 rectangles Dessin à la plume des immeubles Créer un groupe avec les formes Créer le masque d'écrêtage Faire le fond en dégradé bleu Ajouter du bruit au fond Ajout du flou sur le fond Ajout du carré de couleur Réalisation des deux autres carrés de couleur Dessin du contour Ombre portée Ajout du texte Enregistrement

#### **19 – Atelier créatif – Ajouter une signature sur ses photos**

Présentation de l'atelier Choix de la typo 1 Choix de la typo 2 Baseline Finalisation du logo **Astuces** 

#### **20 – Nouveautés Photoshop 2020**

Interface Outils de sélection d'objet Fenêtre propriété **Déformation** Nouvelle fonctionnalité du calque dynamique Nouveau style des panneaux Outil transformation Trucs et astuces

### **PHOTOSHOP - NIVEAU 2 : 34 MODULES – 10 HEURES**

#### **1 – Interface**

Présentation de l'interface Personnalisation de la palette et mode présentation Raccourcis clavier de base Format d'enregistrement Camera raw

#### **2 – Géométrie et corrections de l'image**

Redresser l'image – Perspective Correction de la densité – Outil densité Outils : Netteté – Doigt – Goutte Paramètre forme pinceau Création forme de pinceau

#### **3 – Les calques**

Options des calques Lier des calques Style de calque

#### **4 – Fonctions graphiques et effets**

Mise en forme du texte Filtre bruit Filtre de déformation Script Action

#### **5 – Atelier créatif – Pochette CD**

Présentation de l'atelier Paramétrage des documents Création des fonds Incrustation du visage Utilisation des brushes Incrustation des textures dans le visage Ajout du texte et effet **Enregistrement** 

#### **6 – Atelier créatif – Affiche Birdy Man**

Présentation de l'atelier New doc et dégradé Ajout portrait Création des formes de pinceaux Ajout des oiseaux Incrustation de l'image fond Ajout du texte **Enregistrement** 

#### **7 – Atelier créatif – Affiche Voiture**

Présentation de l'atelier Paramétrage des documents Création du fond dégradé Détourage de la voiture Ombre portée Incrustation de la lettre R Effet sur le R Texte et enregistrement

#### **8 – Interface**

Interface des calques La loupe Préférences dans Photoshop L'historique Repère et repère commenté Créer des plans de travail Enregistrer les plans de travail Option du texte

#### **9 – Nouveautés 2019**

Cadre photo Commande Z Faux texte Mode de fusion Remplissage d'après le contenu Roue chromatique Transformation manuelle

#### **10 – Géométrie**

Texte 3D Lancer le rendu 3D Matière 3D 3D image De la 2D à la 3D Déformation de la marionnette Transformation perspective Déformation personnalisée Calque de réglages

#### **11 – Détourage et masques**

Plume : option des tracés Masque de fusion sur les calques de réglage Masque d'écrêtage Les calques dynamiques – Les bases Changement de la couleur du t-shirt

#### **12 – Atelier créatif – Florence**

Importer une image Modifier les paramètres de l'image Vectoriser des photos Vectorisation dynamique et composition

#### **13 – Les filtres – Les bases**

Présentation des flous Appliquer un flou gaussien Flou et profondeur de champ Présentation rapide de la galerie de filtres

#### **14 – Atelier créatif – Surf session**

Présentation de l'atelier Surf Création du nouveau document et des cadres photos Importer les images dans les cadres Autres méthodes pour séparer les images Ajouter les filtres Ecrire le texte et finaliser la création

#### **15 – Les Images – Les retouches**

Outil tampon – A quoi ça sert ? Outil correcteur localisé Outil Correcteur Outil Pièce Déplacement de base sur le contenu Exercice – Utiliser l'outil correcteur localisé

#### **16 – Les calques – Nouveaux paramètres**

Introduction aux calques de réglages Voyons les autres calques de réglages Disposition des calques de réglages Calques de fusion – Ombre portée Autres calques de fusion Changer l'opacité d'un calque Masque de fusion – Introduction

#### **17 – Atelier créatif – Jungle Néon**

Présentation de l'atelier Jungle Néon Ouvrir les documents Ecrire le mot JUNGLE Ajouter le masque de fusion au texte Ajout des effets de NEON Rajouter les touches de couleur Ajouter les calques de réglages **Enregistrement** 

#### **18 – La sélection – Apprenons davantage**

Intervertir la sélection Dilater et contacter la sélection Contour progressif de la sélection Outil plume – Faire des lignes droites Outil plume – Faire des courbes Transformer son tracé en sélection Modifier le tracé Sélectionner la tasse avec la plume Améliorer le contour

#### **19 – Atelier créatif – Effet Glitch**

Présentation de l'atelier Glitch Création des fonds en noir et blanc Modifier les styles du calque – Travail sur les couches RVB Faire le décalage de l'image Finaliser l'effet Glitch Effet Glitch avec l'ours

#### **20 – La couleur – Plus de paramètres**

Formes de pinceaux plus avancées Télécharger des formes de pinceaux Utiliser l'outil Pipette Le nuancier  $-\sqrt{1}$  Introduction

#### **21 – Autres Fonctionnalités**

Présentation du changement de ciel Changer un 1er ciel Importer ses propres ciels Aller plus loin avec cette fonction Changer les expressions du visage – Portrait Femme Changer les expressions du visage – Portrait Homme Coloriser ces vieilles photos Affichage – Extra et Règles Affichage – Magnétisme Installer des plugins sur Photoshop L'Historique, c'est quoi ? Importer une image depuis son iPhone

#### **22 – Atelier créatif – Affiche Nike**

Présentation de l'atelier Nike Création du nouveau document Trace à la plume Transformer son tracé en sélection Travail sur le fond Ajouter l'ombre portée à la forme rouge Ajout de l'ombre à la basket Nike Ajout du logo Nike Finalisation du visuel

#### **23 – Atelier créatif – Retouche Photo Simple**

Présentation de l'atelier Retouche Outil correcteur localisé Réglage de la teinte (saturation) Réglage de la luminosité et du contraste Portrait 2 – Outil correcteur localisé Lisser la peau Luminosité – Contraste et teinte saturation Création d'un halo de lumière

#### **24 – Atelier créatif – Strech Pixel**

Présentation de l'atelier Pixel Détourage de la danseuse Création de la bande de pixels Effet coordonnées polaires Ajuster le cercle des pixels Ajouter les ombres portées Calques de réglages pour dynamiser la création

#### **25 – Atelier créatif – Post pour les réseaux sociaux**

Présentation de l'atelier Réseaux sociaux Création des différents gabarits Insérer la photo dans les différents gabarits Générer le texte Mettre le texte sur tous les posts Enregistrer les différents plans de travail

#### **26 – Atelier créatif – Affiche Sport Air Jordan**

Présentation de l'atelier Affiche Sport Nouveau document Détourage du sujet Préparation des fonds Création de la typo Détourage du Jordan Dunk Finalisation de l'affiche

#### **27 – Atelier créatif – Double exposition**

Présentation de l'atelier Affiche Sport Nouveau document Détourage du sujet Préparation des fonds Création de la typo Détourage du Jordan Dunk Finalisation de l'affiche

#### **28 – Atelier créatif – Nina Ricci**

Présentation de l'atelier Nina Ricci Paramétrage et création du nouveau document Détourage du flacon Mettre à l'échelle du flacon Faire le reflet du flacon Faire le fond avec un dégradé Ajouter le texte

#### **29 – Atelier créatif – Maquette Magazine**

Présentation de l'atelier Création du nouveau document Créer les colonnes de texte Paramétrer les colonnes Choisir son mode d'alignement de texte Travail du masque de fusion sur l'image Finalisation de la création

#### **30 – Atelier créatif – Portrait Pop Art**

Présentation de l'atelier Portrait Mise en noir et blanc Détourage du portrait Effet sérigraphie Mise en couleur

#### **31 – Atelier créatif – Tour Eiffel Avant/Après**

Présentation de l'atelier Portrait Mise en noir et blanc Détourage du portrait Effet sérigraphie Mise en couleur

#### **32 – Atelier créatif – Banana Style**

Présentation de l'atelier Banana Style Nouveau document et détourage de la banane Découpe banane crayon Créer le dégradé du fond Ajout de la mine de crayon Ajouter l'ombre portée Ajouter le texte Enregistrer notre document

#### **33 – Atelier créatif – Coca-Cola**

Présentation de l'atelier Création du nouveau document Détourage plume Transformer le tracé en sélection Mise à l'échelle des bouteilles Dégradé Reflet des bouteilles Création des bandes de couleur Masque de fusion Incrustation du logo Enregistrement du document

#### **34 – Atelier créatif – Basket en lévitation**

Présentation de l'atelier Basket Détourage à la plume de la basket Correction du tracé de détourage Transformer le tracé en sélection Améliorer la sélection

### **ILLUSTRATOR - NIVEAU 1 : 35 MODULES – 10 HEURES**

#### **01 – Télécharger le logiciel**

Comment télécharger le logiciel ?

#### **02 – Illustrator : prise en main**

Illustrator, à quoi ca sert ? Ouvrons ensemble Illustrator Création d'un nouveau document Espace de travail sur Illustrator Comment ouvrir un document Comment enregistrer

#### **03 – Premiers pas – Outils de base**

Outil de sélection – Déplacer une forme Outil de sélection – Faire une rotation de l'obiet Comprendre l'ordre des tracés dans un calque Dessiner des formes – Le rectangle Dessiner de formes – Voyons toutes les autres formes Outil de Sélection directe Exercice – Formes – Explications Exercice – Solution Outil Plume – Dessiner des lignes droites Outil Plume – Dessiner des courbes Exercice – Plume Exercice – Plume – Solution Modifier un tracé à la plume

#### **04 – Atelier Créatif – Cactus**

Présentation de l'atelier Cactus Dessiner le pot du cactus Début du corps du cactus Faire les épines du cactus Finalisation du cactus

#### **05 – La couleur : les bases**

Comment mettre simplement de la couleur dans une forme Différence entre RVB et CMJN Retirer une couleur – contour ou fond Comment faire un dégradé de couleur Aller plus loin avec le dégradé Utiliser l'outil Pipette

#### **06 – Le Texte : Les bases**

Ecrivez – outil Texte Modifier la typo Mettre de la couleur au texte Modifier un bloc de texte Trouver une typo Ecrivez le long d'une forme – Outil texte curviligne

#### **07 – Les calques et traces**

Présentation des calques Modifier les calques et déplacer les tracés Disposition des tracés Grouper des tracés entre eux

#### **08 – Exercice pratique : Télécharger et modifier un fichier ILLUSTRATOR**

Où et comment télécharger un document vectoriel Modifier le document Fichiers ressources

#### **09 – Aller plus loin avec les outils et autres manipulations**

Faire une symétrie Faire une rotation de l'objet Mettre à l'échelle une forme et ses contours Déplacement et répéter la transformation Cutter – Ciseaux – Gomme Option de la Gomme Masque d'écrêtage – Intro

#### **10 – Les contours**

Modifier la taille de contour Faire des pointillés et des flèches Profil et formes de contours Bibliothèque de forme et contour

#### **11 – Atelier Créatif – Glace**

Présentation de l'atelier Dessin de la 1re Glace Dessin de la 2e glace Mettre de la couleur Mettre les effets graphiques Mettre les textures dans les formes

#### **12 – Dessiner autrement avec de nouveaux outils**

Introduction à l'outil Pinceau Premiers option de l'outil pinceau Derniers option de l'outil pinceau Changer la forme du pinceau Outil crayon Outil Shaper Option de l'outil Shaper

#### **13 – Les images**

Importer une image Modifier les paramètres de l'image Vectoriser des photos Vectorisation dynamique et composition

Centre de Formation Professionnelle CFORPRO - Tour de l 'horloge- 4 Place Iouis Armand 75603 Paris- Siret<br>18786700010 - Déclaration N°11754276775 - Tél: 01.75.**39**.92.30 - Fax: 01.79.73.89.51 - Mail : contact@cforpro.c **50218786700010 - Déclaration N°11754276775 - Tél: 01.75.50.92.30 - Fax: 01.79.73.89.51 - Mail : contact@cforpro.com**

#### **14 – Atelier Créatif – Café**

Présentation de l'atelier Création du nouveau document Vectorisation de l'image Supprimer des parties de l'image vectorisée Installer les typos Générer le texte et le mettre en couleur Equilibrer les éléments typographiques Harmoniser le logo Caler les derniers éléments entre eux Enregistrement de votre création

#### **15 – Onglet Affichage**

Le mode tracé La partie « Zoom » Les règles Les repères commentés

#### **16 – Atelier Créatif – Papèterie**

Présentation de l'atelier Papèterie Création du papier à en-tête – 1/2 Création du papier à en-tête – 2/2 Création carte de correspondance Création enveloppe Ajouter des fonds perdus et enregistrer

#### **17 – Atelier Créatif – Dessin sur Photo**

Présentation de l'atelier Création du nouveau document et importation de l'image Dessin des traits sur la partie supérieure Dessin du tour du manteau Finalisation du projet

#### **18 – Alignement**

Alignement de l'objet Alignement par rapport à un repère Aligner sur Répartition des objets Répartition de l'espacement Astuce sur l'alignement

#### **19 – Pathfinder**

Le Pathfinder Forme composée avec le Pathfinder Diviser une forme avec le Pathfinder

#### **20 – Atelier Créatif – La vache**

Présentation de l'atelier Explication de l'atelier Dessin de la corne et de l'oreille Dessinons la tête et le museau La tache, les yeux et le nez

Finir les dernières traces Faire la symétrie Disposition des éléments entre eux Mise en couleur de la vache Utiliser le Pathfinder Mettre l'ombre à la vache A vous de refaire le cochon

#### **21 – Exporter et partager ses créations**

Les différents exports Introduction à la Bibliothèque

#### **22 – Onglet Effet : Spécial**

Présentation Arrondis Contour progressif **Griffonnage** Lueur externe Lueur interne Ombre portée

#### **23 – Atelier Créatif – Découpe papier**

Présentation de l'atelier Création du nouveau document Dessin des premières vagues Arrondir les vagues Finaliser le dessin des vagues Mise en couleurs des vagues Dessin du palmier Ajout des ombres portées Découpe du palmer Finaliser les derniers éléments Attribuer le masque d'écrêtage Ajuster les dernières retouches

#### **24 – Les symboles**

Créer un nouveau symbole Pulvérisation de symbole Comment modifier les symboles

#### **25 – Atelier Créatif – Paysage**

Présentation de l'atelier Paysage Création du nouveau document Dessin du fond, la lune et le soleil Créer les chaînes de montage à la plume Dessin des cactus et 1er plan avec l'outil pinceau Mettre le dégradé au fond Travail des dégradés sur les autres formes Création des symboles Étoiles Pulvériser les symboles Finalisation du projet

#### **26 – Atelier Créatif – Création d'une mise en page : Newsletter**

Présentation de l'atelier Newsletter Créer le nouveau document Ajouter les repères à notre création Plaçons les bases de la structure de la page Ajouter les images dans les formes Caler le texte avec les photos Création du titre de la newsletter Ajout des éléments graphiques – finalisation du projet

#### **27 – Atelier Créatif – Logo Marin d'eaux douces**

Présentation de l'atelier Marin d'eaux douces

Création du nouveau document Création de la casquette du marin Dessinons le début du visage Finalisation des formes du visage Ajout des derniers éléments de l'illustration Faire les cercles autour de l'illustration Ecrire le texte le long des cercles

#### **28 – Atelier Créatif – Affiche Nuits étoilées**

Présentation de l'atelier Affiche Création du nouveau document Création du fond et de la 1re forme Finalisation des dernières formes du paysage Dessin du cœur Création des arbres et de la lune Dessin des illustrations sapins Dessinons les dernières illustrations Ajout des cercles blancs Mise en place des textes Finalisation de la création

#### **29 – Atelier Créatif – Reproduire le logo Apple**

Présentation et ouverture du fichier Dessin de la moitié de la pomme Corriger le tracé Symétrie de la pomme Morsure de la pomme Dessiner la queue de la pomme Changer la couleur et joindre les points **Enregistrement** 

#### **30 – Atelier Créatif – Redessiner le logo Adidas** Présentation

Création du 1er cercle

Dupliquer les cercles Création des barres des lettres Création du S Création du symbole Couleur et enregistrement

#### **31 – Atelier Créatif – Dessiner un picto MAP**

Présentation Création du nouveau document Faire le cercle Modifier la forme Mise en couleur de la 1re moitié Mise en couleur de la 2e moitié Cercle centré et ombre portée

#### **32 – Atelier Créatif – Redessiner a partir d'un dessin**

Présentation du logo Vectorisation dynamique du planisphère Finalisez le dessin Ajouter le texte Vectorisez le texte et enregistrez votre illustration

#### **33 – Atelier Créatif –**

#### **Créer un logo pour une boutique de Vélo**

Présentation du logo Dessin écrou Texte de fin **Enregistrement** Dessin montagne Début du texte

#### **34 – Atelier Créatif – Créez votre carte de Visite**

Présentation de l'atelier Création du nouveau document Les fonds perdus Création du recto Création du verso Enregistrement aux différents formats

#### **35 – Atelier Créatif – Carte de Noël**

Présentation Nouveau document Création de la 1re boule de noël Création de la 2e boule de noël Création du 1er sapin Création du 2e sapin Optimiser son plan de travail Disposition des boules de noël Disposition des sapins de noël Création des formes sous le texte Finalisation des écritures

### **ILLUSTRATOR - NIVEAU 2 : 25 MODULES – 10 HEURES**

#### **01 – Atelier – Logo complexe**

Présentation de l'atelier Logo géométrique Test de positionnement Création des formes du logo Motif du contour Motif du logo Finalisation du logo

#### **02 – Outils de sélection**

L'outil lasso L'outil baguette magique

#### **03 – Les Formes**

Modification des formes prédéfinies Shaper – Les bases Création de motifs Filet Création des formes géométriques

#### **04 – Atelier créatif – Modifier ses pictogrammes**

Où et comment télécharger des pictos Modification du picto Enregistrer son picto Créer son picto

#### **05 – La Couleur**

Couleurs RVB – CMJN Nuancier Redéfinir les couleurs Dégradé Dégradé amélioré Peinture dynamique 1/2 Peinture dynamique 2/2 Faire un nuancier avec l'outil dégradé de formes

#### **06 – Les Contours**

Modifier les contours des formes Outil courbe Outil modification de l'épaisseur de contour Modifier et créer des formes de contour dynamique Créer un décalage de contour

#### **07 – Générer du texte**

Vectorisation du texte Texte curviligne Nouveauté typo

### **08 – Atelier Créatif –**

### **Écrire de façon originale pour créer des logos**

Présentation de l'atelier Création du nouveau document Modification des fonds Changement des rayures.mp4 Modification des couleurs et enregistrement

#### **09 – Atelier Créatif – Typo logo**

Présentation des logos typo Recherche de typo Voyons le logo que nous allons faire ensemble Télécharger la typo et écrire le nom de la marque Vectoriser la typo Transformation du D Allongement du M et placement de Design Ecrire le long de la forme Création de la forme en rond **Enregistrement** 

#### **10 – Création d'objet 3D**

Outil 3D Placage de motifs sur les objets 3D

#### **11 – Atelier Créatif – Lettrage en 3D**

Présentation de l'atelier Lettrage en 3D Mise en couleur et finalisation

#### **12 – Atelier Créatif – Coca 3D**

Présentation de l'atelier Dessin profil bouteille Mettre en 3D Placage de motifs sur la bouteille 3D Finalisation

#### **13 – Options Fenêtre**

Pathfinder Alignement des objets Propriété des objets Gestion des calques

#### **14 – Autres**

Outil rotation/miroir Les repères Mode présentation Copier-coller-déplacer Dossier d'assemblage Masque d'écrêtage Créer des modèles Vectorisation dynamique Modification en groupe Recadrage des photos

#### **15 – Atelier Créatif – Netflix**

Fichiers ressources Présentation de l'atelier Tracé du N Ajuster le N Mettre à la couleur Ombre portée sur le N Début du 2e logo – écriture Déformation du texte Mise en couleur et dégradé **Enregistrement** 

#### **16 – Atelier créatif – Mosaïque**

Présentation de l'atelier Réalisation de la mosaïque

#### **17 – Atelier créatif – Affiche tendance**

Présentation de l'atelier **Montagne** Triangle bas de la montagne Texte et finalisation

#### **18 – Atelier créatif – Logo DeepWater**

Présentation de l'atelier Création des formes du logo Formes pathfinder Mettre les couleurs et ombres portées Finalisation du logo

#### **19 – Atelier créatif – Logo Agence Immobilière**

Présentation de l'atelier Création du nouveau document Dessin et couleur de la forme triangle Création du 2e triangle Création de la symétrie des triangles Ajout du texte Calage des derniers éléments Enregistrement aux différents formats

#### **20 – Atelier créatif – Visuel Inspiration moto**

Présentation de l'atelier Recherche d'images Vectorisation de la moto Recherche de typo Ajout du titre Nouvelle typo et texte Picto NYC Ruban sous la moto Création d'éléments graphiques bas **Finalisation** 

#### **21 – Atelier créatif – Visuel Inspiration Surf** Présentation de l'atelier

Création des cercles

Ecrire autour du cercle Dessin des mouettes Ecriture du mot SURF Finalisation du logo **Enregistrement** 

#### **22 – Atelier créatif – Visuel Wonder Woman**

Présentation de l'atelier Ouverture du document Dessin du W Symétrie de la lettre Pathfinder dans la lettre Finalisation de la lettre Création du cercle 2 couleurs Création des étoiles Ombre portée et enregistrement Découpe de la feuille d'or Finalisation du logo

#### **23 – Atelier créatif – Inspiration Cerf**

Présentation de l'atelier Vectorisation du cerf Recherche des typos Calage de la typo Ajout graphique du THE Cercle et pointillés Découpe des formes dans le cercle pointillé Symbole direction Texte dans le cercle Création de l'élément graphique bas **Enregistrement** 

#### **24 – Atelier créatif – Super héros**

Présentation de l'atelier Dessin du bouclier Dessin de l'étoile Créer du volume au bouclier Bande de couleur Finalisation des bandes de couleurs Ajout du texte Découpe de la bande de couleurs Finalisation du texte Enregistrement

#### **25 – Atelier créatif – Ville**

Présentation de l'atelier Création de la forme map Ecriture des lettres BCN Ajout du mot Barcelona Dessin de palmier et oiseaux Dessin de la 1re moitié de la cathédrale Finalisation de la cathédrale Ajout de la cathédrale et découpe du symbole Concepteur de forme pour créer l'espace de la cathédrale et Enregistrer

### **INDESIGN - NIVEAU 1 : 24 MODULES – 7 HEURES**

**01 – Télécharger le logiciel**

Télécharger Adobe Indesign

#### **02 – Les premiers pas**

Ouvrir le logiciel Création du nouveau document Présentation rapide de l'interface Personnalisation de l'espace de travail Télécharger un template gratuit Naviguer entre les pages Exercice – Créer un document Exercice – Solution Quiz – Premiers pas

#### **03 – Paramétrer vos documents**

Présentation des repères d'un document Qu'est-ce que le fond perdu ? Changer le format de son document Changer les marges et colonnes Créer des pages et les supprimer Astuce : Onglet propriété Quiz – Paramétrer vos documents

#### **04 – Ouvrir – enregistrer des fichiers Indesign**

Présentation d'un fichier Indesign Enregistrer son document A quoi sert un dossier d'assemblage ? Comment faire un dossier d'assemblage ?

#### **05 – Le Texte**

Créer un bloc de texte Changer les caractères de texte Modifier les caractères individuellement Option de paragraphe Créer des colonnes dans un bloc Option de bloc de texte Exercice – Instruction Exercice – Solution Quiz – Le texte

#### **06 – Dessiner des formes simples**

Comment dessiner un rectangle et le modifier ? Dessiner un carré et une ellipse Comment dessiner des polygones ? Option des contours de formes Outil trait Faire des lignes droites avec l'outil Plume Dessiner des courbes avec l'outil Plume Outil de sélection directe – La flèche blanche

Plume Plus et Plume Moins Exercice – Présentation Exercice – Solution Quiz – Dessiner dans InDesign

#### **07 – Les contours**

Contours – Les premières options Les types de contour Changer le style des extrémités

#### **08 – La couleur**

Différence entre RVB et CM.IN Mettre en couleur dans une forme Mettre de la couleur au texte Comment créer un dégradé de couleur dans une forme Présentation du nuancier Créer vos couleurs pour le nuancier Outil pipette Quiz – Couleur et contour

#### **09 – Atelier créatif – Ticket Evénement**

Présentation de l'atelier Création du nouveau document et du fond Création de contour Recherche de typo et mise en place du titre Faire les formes sur le côté Finaliser le ticket Enregistrement

#### **10 – Les images**

Importer simplement des images Déplacer l'image dans le cadre Modifier la taille du cadre et de l'image en même temps Ajustement des images Mettre une image dans une forme

#### **11 – Le texte – Quelques options supplémentaires**

Mettre tout en capitales, indice et autres Habillage de texte par rapport au cadre de sélection

Les autres options de l'habillage de texte Ecrire le texte le long d'une forme Quiz – Images et texte

#### **12 – Atelier créatif – Menu Café**

Présentation de l'atelier Création du nouveau document Mise en place du fond et des grains de café Mise en place du titre Ecrire le 1er bloc texte Finalisation du menu

#### **13 – Affichage et repères**

Placer des règles sur le document Les repères commentés Grille et magnétisme Régler les paramètres de la grille

#### **14 – Les gabarits**

Créer son premier gabarit Créer un nouveau gabarit Libérer les éléments de gabarit Quiz – Repères et gabarits

#### **15 – Alignement**

Comment aligner les objets entre eux Répartition de l'espace

#### **16 – Atelier créatif – Papier En-tête**

Présentation de l'atelier Création du nouveau document Dessiner la partie de gauche Corriger l'alignement Placer les images sur le document Utiliser le texte pour mettre les infos Ecrire le bloc de texte et signature Libérer les éléments de gabarit Enregistrer le document et l'assembler

#### **17 – Les effets**

Transparence d'un objet ou d'un texte Effet ombre portée Le contour progressif

#### **18 – Atelier créatif – Affiche**

Présentation de l'atelier Création du nouveau document Dessin des premières formes Créer les dégradés et le cercle Ombres portées et insertion d'image Générer les titres Finalisation de la création de l'affiche

#### **19 – Les liens des images**

Qu'est-ce qu'un lien ? Modifier un lien et incorporer Corriger un lien manquant

#### **20 – Corriger les erreurs**

Corriger une erreur d'image Corriger une erreur de texte en excès

#### **21 – Exportations**

Exporter en PDF Mettre des traits de coupe sur son PDF Exporter pour le web et en JPG

#### **22 – Atelier créatif – Newsletter Quicksilver**

Présentation de la newsletter Création du format de document Mettre la 1re image Installer la typo et le premier bloc de texte Mettre le bouton et dupliquer le bloc Mettre à jour le 2e bloc Finalisation de la newsletter

#### **23 – Atelier créatif – Carte de visite**

Présentation de l'atelier Création du nouveau document Importer la photo dans la forme Dessiner le carré de couleur Finaliser le recto Importer l'image du verso Ecrire le titre du verso Finaliser le dernier bloc de texte Bien enregistrer et exporter pour l'imprimeur

#### **24 – Atelier créatif – Catalogue 4 pages**

Présentation de l'atelier Création du nouveau document Création de la 1re de couverture Importer les premières images Mise en place du bloc texte Finaliser le bloc information Création de la page 3 Création de la dernière de couverture Enregistrement et export

### **INDESIGN - NIVEAU 2 : 13 MODULES – 7 HEURES**

#### **01 – Le Texte**

Habillage de texte Chaînage de texte Style de caractères Style de paragraphe Vectorisation du texte Bloc ancre Modifier la casse Correction orthographique Quiz – Le texte

#### **02 – Les Images**

Import d'images en nombre Détourage des images dans Indesign Modification des images au format Photoshop

#### **03 – Atelier créatif – Affiche Charlie**

Présentation de l'atelier Création du document et fond Ajout du texte et logo Rex Comment sauvegarder

#### **04 – Autres fonctionnalités**

Création d'un gabarit Onglet Page **Pathfinder** Onglet Transformation Générer vos QR Code Convertir les formes Les contours Quiz – Autres fonctionnalités

#### **05 – Atelier créatif –**

Création d'un formulaire simple INTERACTIF Présentation de l'atelier Mise en place des éléments Champ texte libre Bouton choix Bouton envoyer

#### **06 – Paramétrer vos Documents**

Outil page Variante de page Outil espace entre les objets

#### **07 – Atelier créatif – Faire un CV**

Présentation de l'atelier Faire le nouveau document et les titres Expériences professionnelles Icônes des langues

Cercles des compétences Mettre de l'interactivité au CV Enregistrer et exporter

#### **08 – Atelier créatif – Affiche Vespa**

Présentation de l'atelier Préparation du document Fond et premier bloc texte Bloc texte et titre Importation des images Bloc texte inférieur Assemblage du document

#### **09 – Atelier créatif –**

Plaquette 4 pages pliée en 2 – Projet Paris Présentation de l'atelier Nouveau document Image de la page de garde Titre de la page de garde Image de la dernière de couverture Texte de la dernière de couverture Forme et image – page intérieure Texte – dernière de couverture **Enregistrement** 

#### **10 – Les nouveautés**

Reconnaissance des images similaires Importation des fichiers svg Texte variable Règles de colonne

#### **11 – Atelier – Création d'une plaquette A4**

Présentation de l'atelier Création du nouveau document Création des polygones Photos Ajout des photos dans les formes Création des contours de polygone Ajout de l'ombre portée sur les formes Importation du logo Création du bloc texte de gauche Création du 2e bloc texte à droite Ajout de la barre verticale Exporter le document final

#### **12 – Atelier créatif –Menu Restaurant 3 volets – Projet Sushi Bar**

Présentation de l'atelier Explication du format du document Création du document 6 volets Création du document avec les colonnes Importation de la 1re image Dessiner le contour orange Modifier le tracé du contour Ecrire le titre « Trop Bon » Création du bloc texte Réalisation de la dernière de couverture Finalisation de la dernière de couverture Création de la 1re de couverture Explication de la partie intérieure Importation de la photo de fond Dessin du rectangle de gauche Options du rectangle, arrondis et transparence Création du 2e rectangle Orange Ecrire dans les formes oranges Paramétrer les typos pour les sushis Importation des sushis Duplication de la colonne des sushis Importation des sauces Assemblage – Export

#### **13 – Atelier –Création d'un catalogue 8 pages – Thème Parfum**

Présentation de l'atelier Création du nouveau document Ajout du logo et de la bande de couleur Titre et forme contour Importer les images en place contact Creation du gabarit vierge Ajour de la bande et des Photos Création du bloc de texte Modifier le gabarit Remplir les pages avec le contenu Automatiser ces importations Création de la pleine page Assembler, enregistrer

#### **ATTESTATION DE FORMATION DELIVREE EN FIN DE STAGE**

#### **PASSAGE DE LA CERTIFICATION RNCP 35634 BC01 (SI INSCRIPTION CPF)**